# **ボードコンピュータ(NVIDIA Jetson)上で動く 学習不要なAIプログラム(姿勢推定) 利用ガイド**

**公益財団法人埼玉県産業振興公社**

**目次**

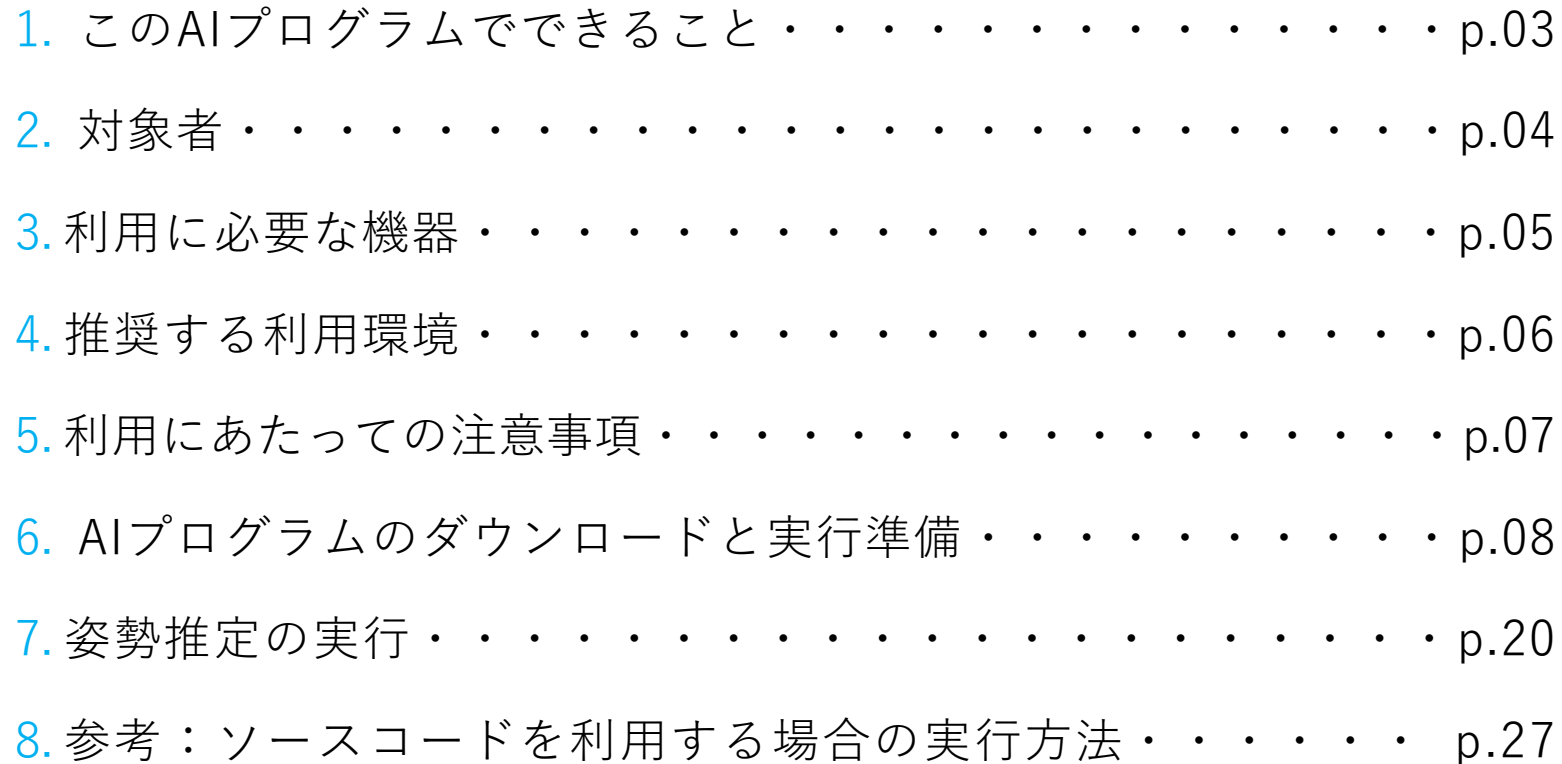

2

## **1 このAIプログラムでできること**

! **注意点**

- ■WEBカメラと連動して**リアルタイムで人の骨格・姿勢(うずくまり・転倒)を 検出**できます。
- 工場内等における**作業者の転倒・うずくまり検知による労災防止**などに御利用い ただけます。
- 通常、AIを利用する際には学習が必要ですが、オープンソースの学習済みモデル を使用しているため、**学習なしで利用できます**。

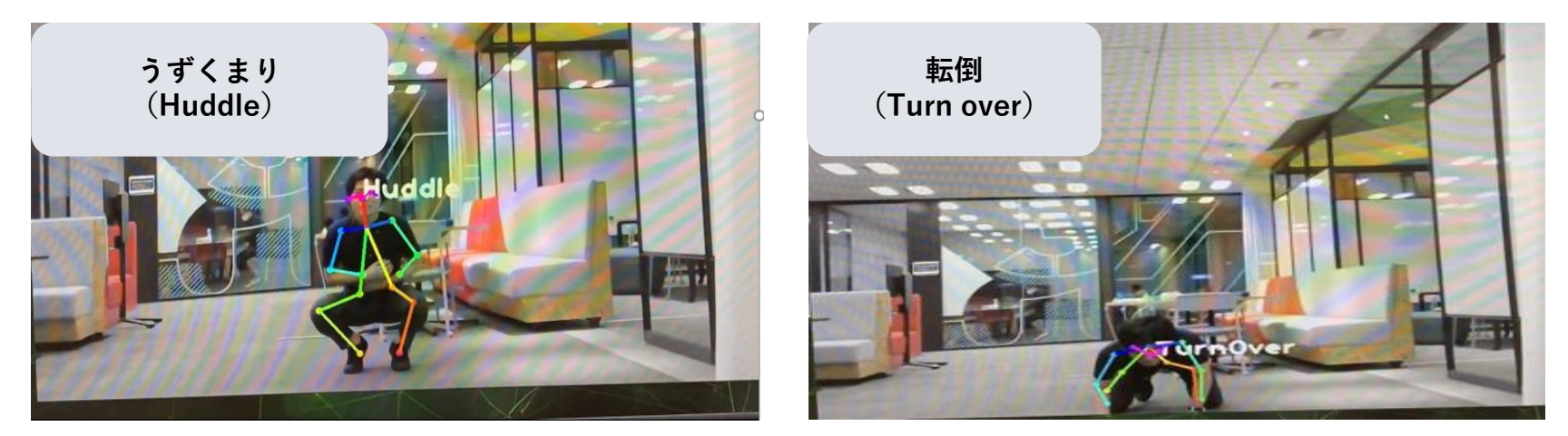

検出結果イメージ

**✔検出に伴い警告音の発出やアラームの通知を行う場合は、別途、警報器など他の装置と組み合わせ、 連携のためのプログラムを組むことが必要になります。** <sup>3</sup>

**2 対象者**

- AIの学習が必要ないため、AIやプログラミングの知識がない方でも御利用いただ **けます。**
- 精度の向上や、推定する姿勢の種類を増やす等の**カスタマイズを行う場合は、新 たにAI学習を実施する必要**があるため、AI学習を行う機能を開発するための**AIや プログラミングに関する知識が必要**になります**。**

## **3 利用に必要な機器**

利用にあたっては以下の機器が必要になりますので、御準備ください。

- Jetson Nano 2GB Developer Kit
- $\blacksquare$  microSDカード (128GB)
- 電源アダプター
- ■ディスプレイ(HDMI接続可能なもの)  $\blacksquare$  HDMIケーブル
- キーボード
- マウス
- パソコン(イメージファイルを microSDカードに書き込む際に使用)

5

■ Webカメラ

#### ! **Jetson Nano 2GBに関する注意点**

 **microSDカードなしで起動した際にディスプレイにNVIDIAのロゴが出ないマシンでは、microSD カードありで起動できなくなる場合があるようです。**

**参考:Jetson Nano 2GB failing to bootup or show anything <https://forums.developer.nvidia.com/t/jetson-nano-2gb-failing-to-bootup-or-show-anything/167053>**

 **AIプログラム掲載ページでは、ご利用者の状況や使用したいOSに合わせて利用できるよう、イメー ジファイルに加えて、ソースコードと必要なライブラリ情報も掲載しています。**

#### ! **パソコンに関する注意点**

- **パソコンは、解凍後のイメージファイルのサイズ(約62GB)以上の空き容量を確保してください。**
- **イメージファイルを解凍するソフトとmicroSDカードへの書き込みを行うソフトはWindowsのみ対 応となります。**
- **対応OSのバージョンは、「6.AIプログラムのダウンロードと実行準備」で紹介する各ソフトの提供 元ページを確認ください。**

## **4 推奨する利用環境**

\*実行に際して、必ずしも以下の環境が必要ではありません。あくまで推奨環境になります。

■ Jetsonの推奨スペック(開発に使用したJetson nano 2GBのスペック)

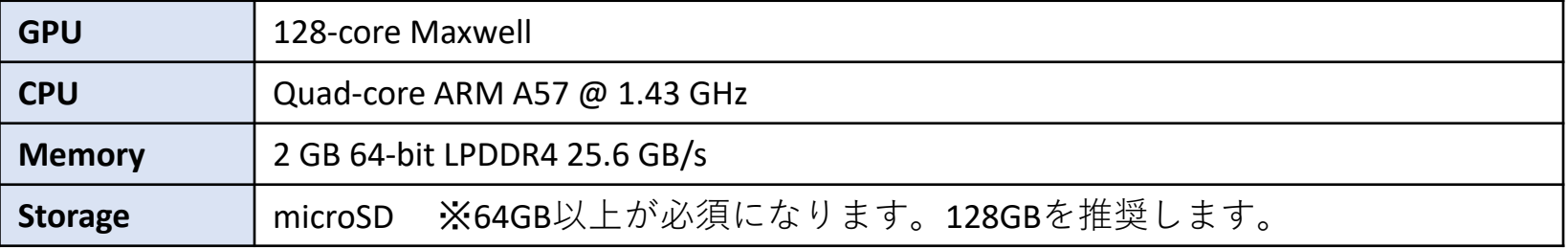

#### ■ 参考:ソースコードを利用する場合

提供するAIプログラムは、イメージファイルをJetsonで実行することを想定しています が、ソースコードをパソコンで実行することも可能です(実行方法はp.27参照)。 実行するためには、python実行環境を構築する必要があります。 ▶パソコンの推奨スペックは以下の通りです(これ以上のスペックでも利用可能です)。

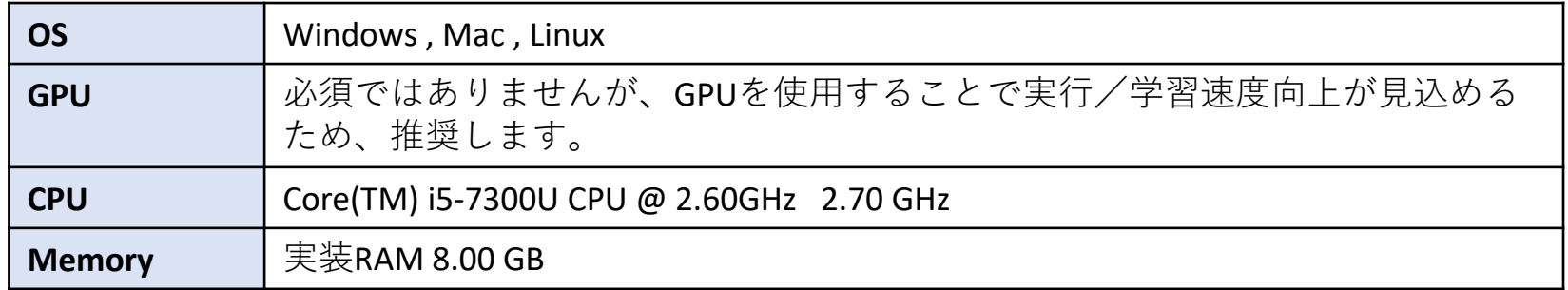

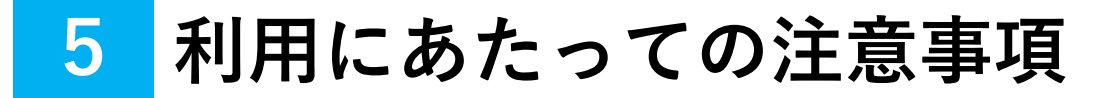

#### **! 以下の注意事項をよくお読みいただき、同意の上、御利用ください。**

- AIプログラムの実行にあたっては利用者御自身で環境設定ファイル及び利用ガイ ドを参考に準備いただく必要があります。 **1**
- 本プラットフォームで配布しているAIプログラムは、自社/自団体内のみで利用で きるものとし、第3者への配布や商用利用は禁止します。 **2**
- 本プラットフォームで配布しているAIプログラムは、利用者御自身の責任におい て御利用ください。利用により生じる損害について、運営事務局では責任を負い ません。 **3**
- 本プラットフォームで配布しているAIプログラムは自由に改変することは可能で すが、利用者御自身の責任において改変ください。 **4**

■ 以下の手順でAIプログラムをダウンロードし、microSDカードに書き込んで実行できるよ うにします。全体で3時間程度かかりますので、ご注意ください。

**(1)AIプログラムのダウンロードと解凍(詳細はp.9-13)**

**(2)microSDカードフォーマット用ソフトのインストール(詳細はp.14)**

**(3)イメージファイル書き込み用ソフトのインストール(詳細はp.15)**

**(4)microSDカードのフォーマット(詳細はp.16)**

**(5)microSDカードへの書き込み(詳細はp.17-18)**

**(6)Jetsonと周辺機器の接続(詳細はp.19)**

### **(1)AIプログラムのダウンロードと解凍**

### ■AIプログラムが入った圧縮ファイルをダウンロードし、解凍します。

① パソコンで、AI・IoTプラットフォームの掲載ページから、AIプログラムのファ イル(**姿勢推定AIプログラム**)をダウンロードします。ファイルサイズが約 9GBと大きいため、回線状況によりますが、1時間程度かかります。

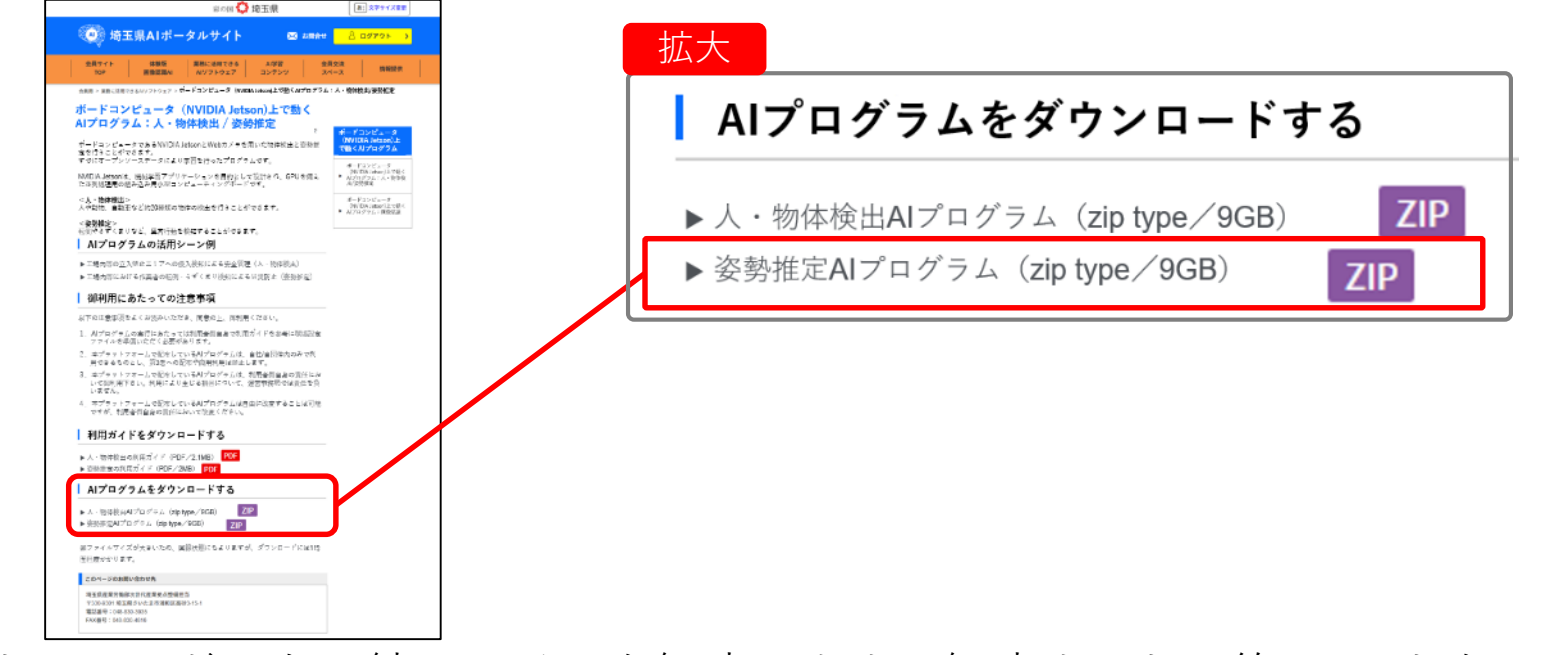

② ダウンロードした圧縮ファイルを解凍します。解凍すると、約62GBとなるため、 パソコンのディスクの空き容量を確保してください。

## **(1)AIプログラムのダウンロードと解凍**

③ 解凍用ソフトExplzh for Windowsを以下のページからダウンロードします。 <https://www.ponsoftware.com/archiver/download.htm> ※Windowsのみ対応となります。 ※32ビット版と64ビット版がありますので、御使用のパソコンにあった方を選んでくだ さい。

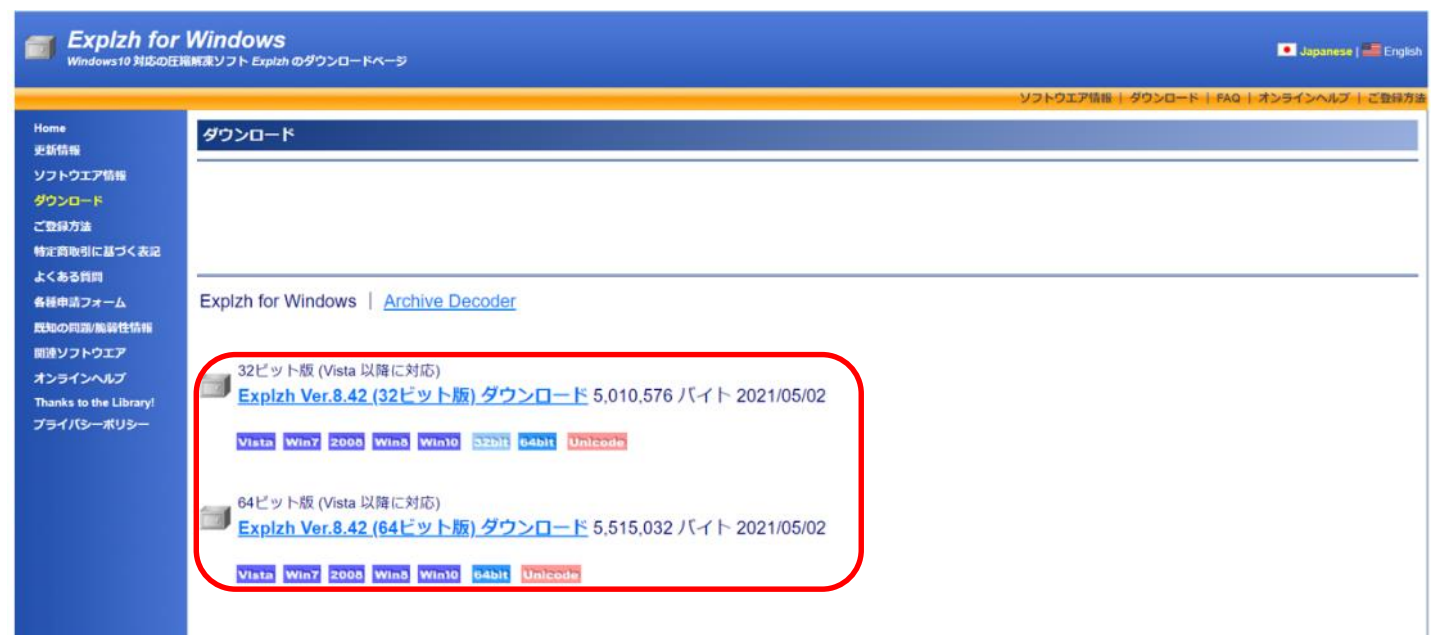

④ ダウンロードしたExplzhのexeファイルをダブルクリックして開き、インストー ラーにしたがってインストールします。 きゅうしょう しゅうしょう

### **(1)AIプログラムのダウンロードと解凍**

⑤ 手順①でダウンロードしたAIプログラムのZIPファイルをダブルクリックすると、 ウィンドウが立ち上がりますので、メニューの「編集(E)」から「解凍 (E)」をクリックします。

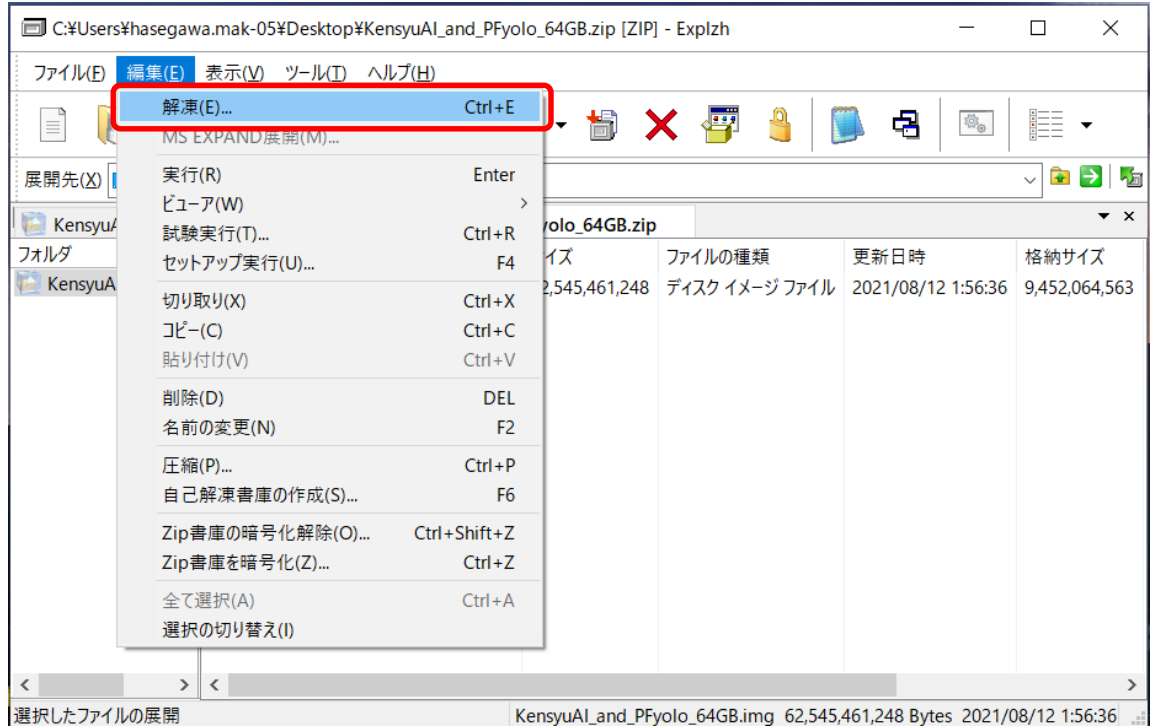

### **(1)AIプログラムのダウンロードと解凍**

⑥ 解凍先を指定するウィンドウが立ち上がりますので、「展開先」でファイルを 解凍したい場所を選び、「OK」を押します。

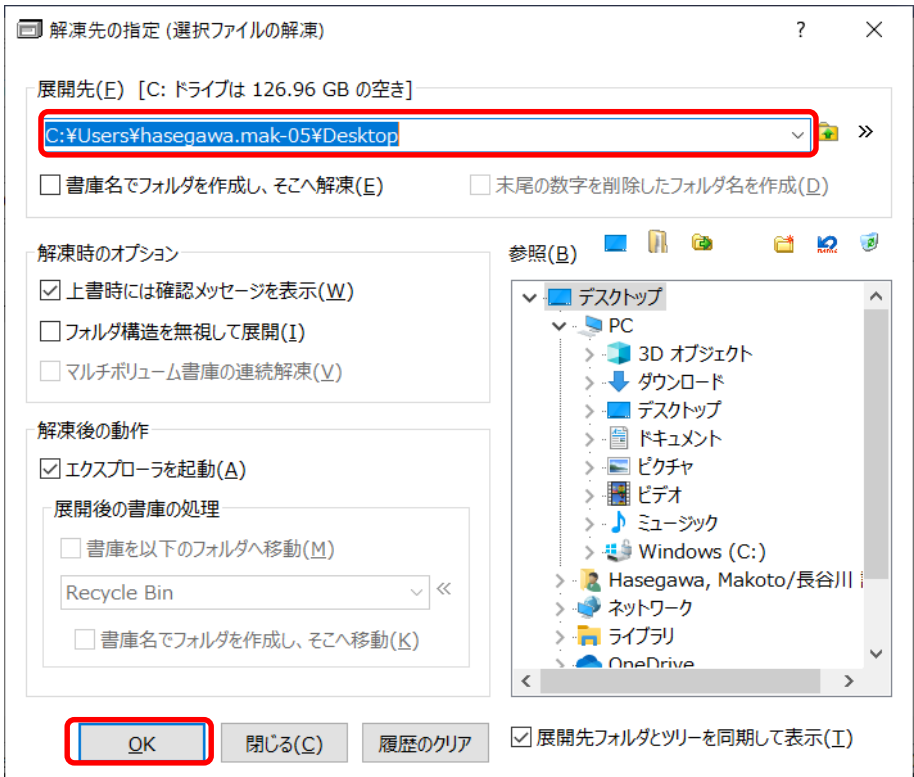

### **(1)AIプログラムのダウンロードと解凍**

 確認のためのポップアップが出てくるので、「ブロック解除」を押すと、解凍 が始まります。PCの使用状況によりますが、解凍に1時間程度かかります。

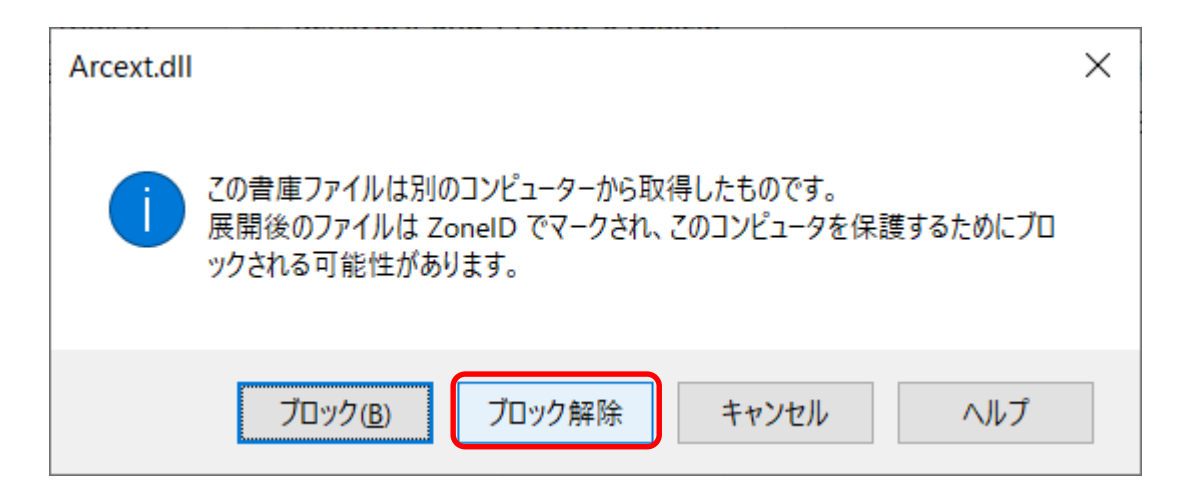

指定した展開先にimgファイルができたら、完了です。

### **(2)microSDカードフォーマット用ソフトのインストール**

- microSDカードにAIプログラムのイメージファイルを書き込める状態にすること をフォーマットと言い、そのためのソフトをインストールします。
- ① SD Formatterのダウンロードページから、ページの下方にある「SDメモリ カードフォーマッター」をダウンロードします。 <https://www.sdcard.org/ja/downloads-2/formatter-2/>

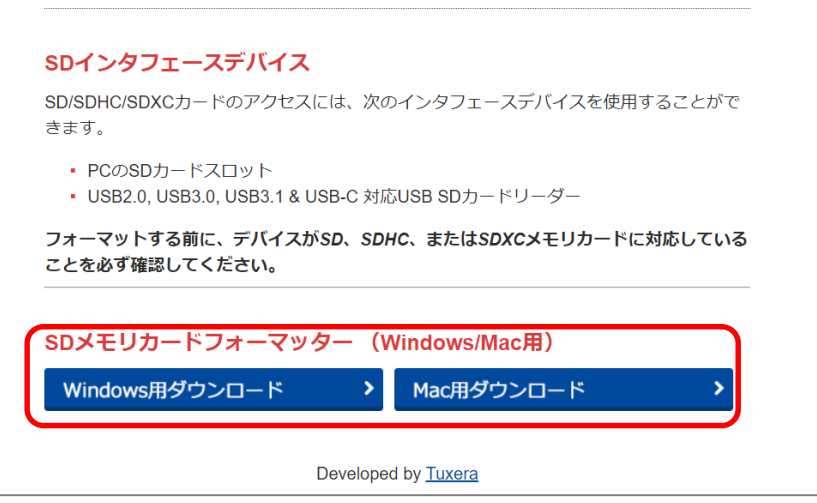

② ダウンロードしたZIPファイルを解凍し、中のsetup.exeをダブルクリックして 開いて、しインストーラーに従ってインストールします。

## **(3)イメージファイル書き込み用ソフトのインストール**

- AIプログラムのイメージファイルをmicroSDカードに書き込み、AIプログラムを 実行できる状態にするためのソフトをインストールします。
- ① Win32 Disk Imagerのダウンロードページから、下方の「Archive」にある 「win32diskimager-1.0.0-install.exe」をダウンロードします。 [https://ja.osdn.net/projects/sfnet\\_win32diskimager/releases/](https://ja.osdn.net/projects/sfnet_win32diskimager/releases/) ※Windowsのみ対応となります。

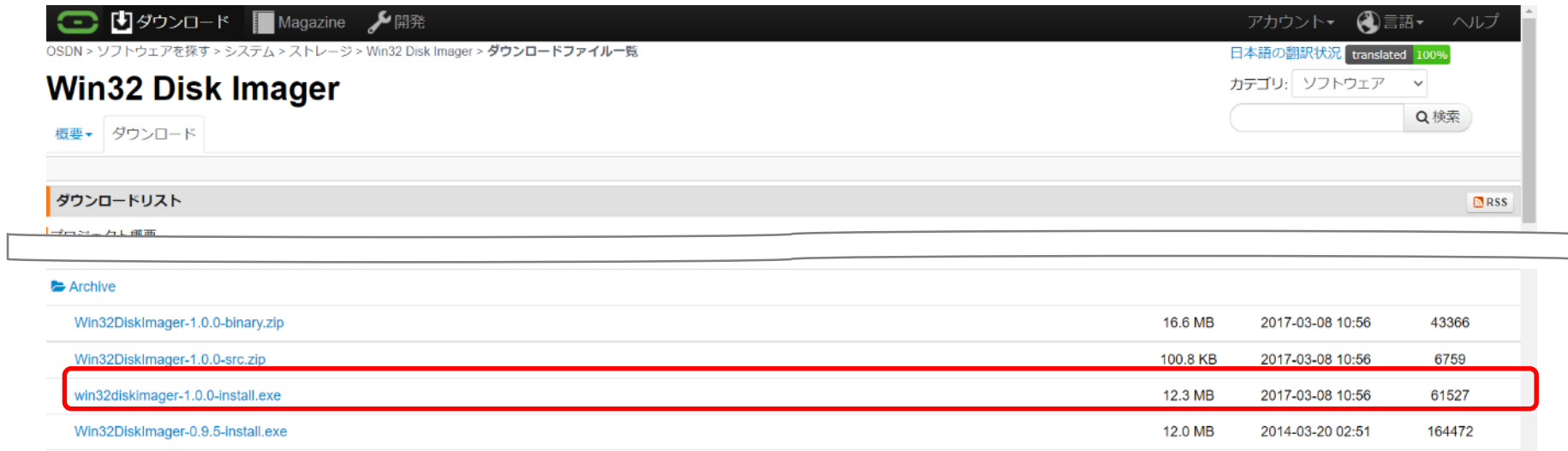

② exeファイルをダブルクリックして開き、インストーラーにしたがってインス トールします。 きゅうしょう しょうしょう せいしょう しょう

### **(4)microSDカードのフォーマット**

■ microSDカードにAIプログラムのイメージファイルを書き込める状態にします。

- ① microSDカードをパソコンに差し込みます。
- ② (2)①でインストールして作成されたSD Card Formatterのショートカット をダブルクリックして起動します。
- ③ microSDカードのドライブ名を確認して、「カードの選択」で同じドライブを 選び、「フォーマット」を押します。いくつか確認のポップアップが出ますの で、全て「はい」を選択してください。

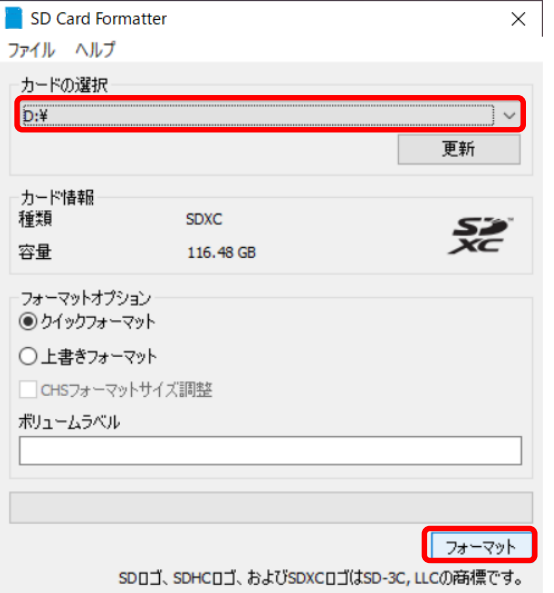

### **(5)microSDカードへの書き込み**

- AIプログラムのイメージファイルをmicroSDカードに書き込み、AIプログラムを 実行できる状態にします。
- ① Win32 Disk Imagerのショートカットをダブルクリックして起動します。
- ② 「Image File」のフォルダマークのボタンを押して、(1)⑧で解凍したimg ファイルを選択し、その右側の「Device」でmicroSDカードのドライブを選び ます。

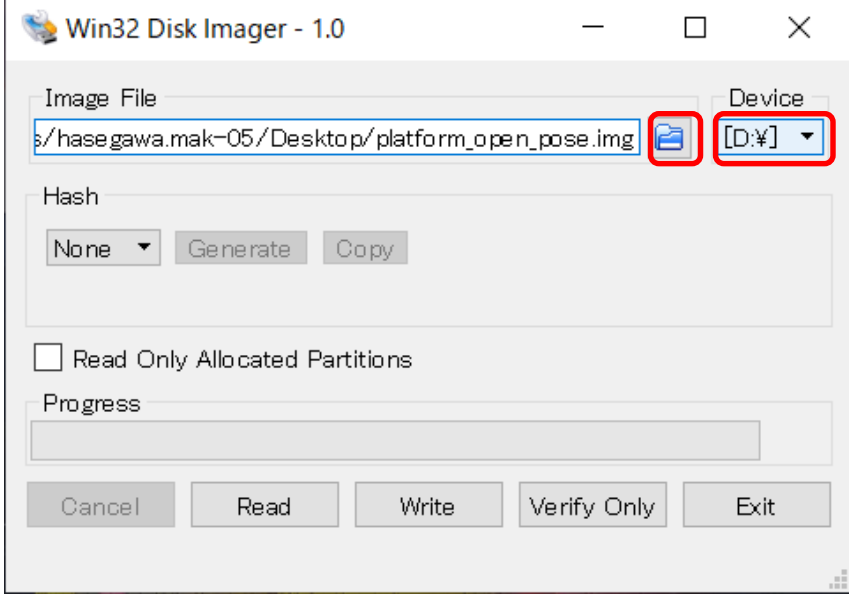

## **(5)microSDカードへの書き込み**

### ③ imgファイルと書き込み先ドライブに間違いが無ければ「Write」を押します。

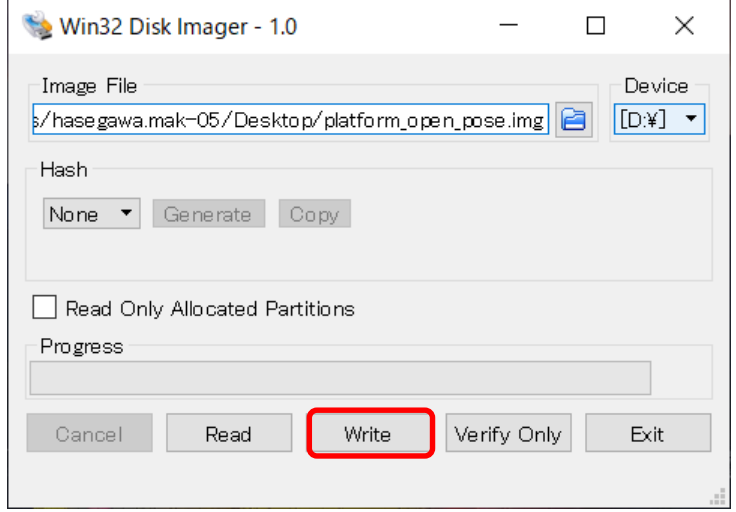

- ④ 書き込んで良いかを確認するポップアップが出てくるので「Yes」を押すと、 書き込みが始まります。PCの使用状況によりますが、書き込みに40分程度かか ります。
- ⑤ imgファイルの書き込みが終わったらポップアップが出てきますので、「OK」 を押して、Win32 Disk Imagerを終了します。

⑥ imgファイルを書き込んだmicroSDカードをパソコンから取り出し、完了です。

## **(6)Jetsonと周辺機器の接続**

■ Jetsonと周辺機器を接続します。

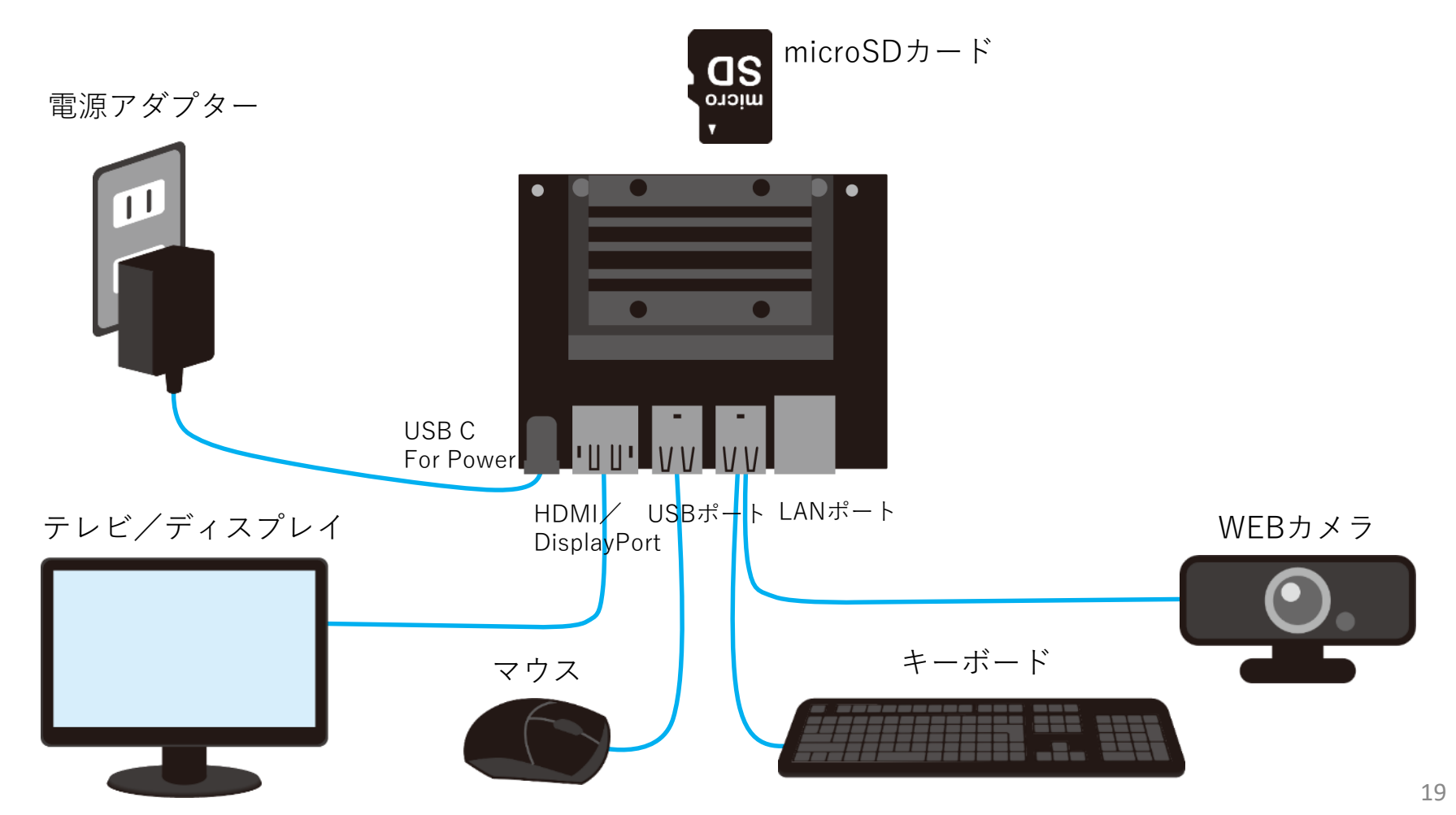

#### **姿勢推定の実行 7**

### **ファイル構成**

### Desktop上に「openpose src Fin」ファイルを格納しています。

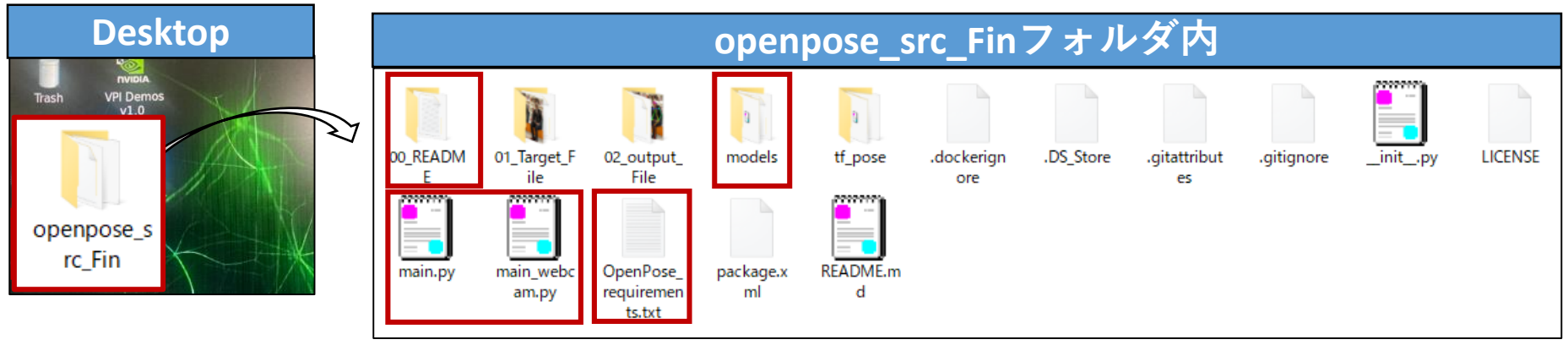

※ 姿勢推定では学習済みモデルつまりOSS(オープンソース)を使用しているため、参考にした元ファイル等は残しております。 そのためファイル数は多くなっておりますが、**ユーザーが参照する主要ファイルは赤枠で囲った4ファイルになります。**

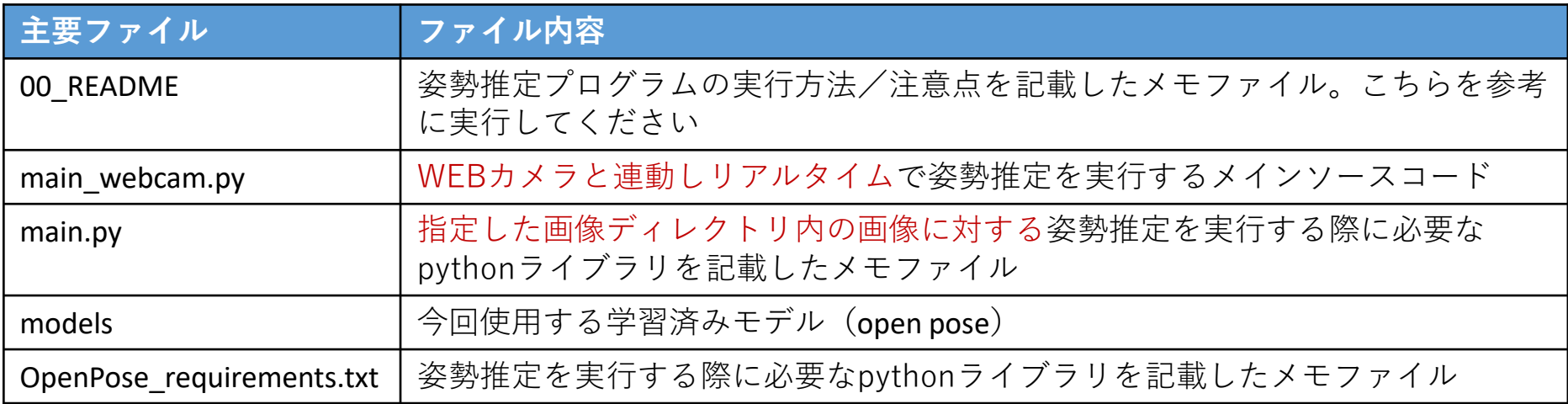

#### **姿勢推定の実行 7**

## **実行方法サマリー**

**(1)Jetson起動 (詳細はp.22)**

**microSDカードを挿入、電源を付け、パスワードを入力するとJetsonが起動** ※**)起動まで10秒程かかります**

#### **(2)コマンド入力 (詳細はp.23)**

**①デスクトップのターミナルを開く**

**②mainファイル(実行ファイル)が置いてあるディレクトリに移動**

コマンド: cd /home/rdl2/Desktop/openpose\_src\_Fin

**③GPU(CUDA)指定**

コマンド: export CUDA\_VISIBLE\_DEVICES="1"

**④mainファイルの実行** ※**)Jetsonの負荷状況によりますが、実行されるまで30-60秒程かかります** コマンド: python3 main\_webcam.py

**※)上記実行方法につきましては、「00\_README」ファイル内に記載しております**

#### **(3)姿勢推定の実行 (詳細はp.24)**

**「main.py」ファイルを実行し、カメラ起動~姿勢推定までを実行**

#### **(4)推論結果の表示 (詳細はp.25)**

**カメラで撮影された映像に写る人物の骨格と姿勢「正常(Normal)」「うずくまり(huddle)」「転倒 (turn over)」推定結果をデスクトップにリアルタイムで表示**

※今回「main.py」ファイルと「main\_webcam.py」の2つを用意しています。 main.pyは指定した画像ディレクトリ内の画像に対する姿勢推定、main\_webcam.pyはリアルタイム画像か ら姿勢推定を行うものです。御説明する内容は「main\_webcam.py」ファイルになります。 21

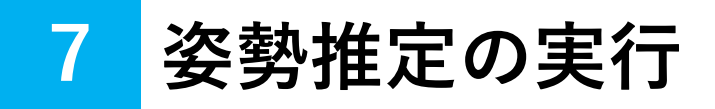

## **(1)Jetsonの起動**

①imgファイルを書き込んだmicroSDカードをJetsonに差し込む ②電源を入れる

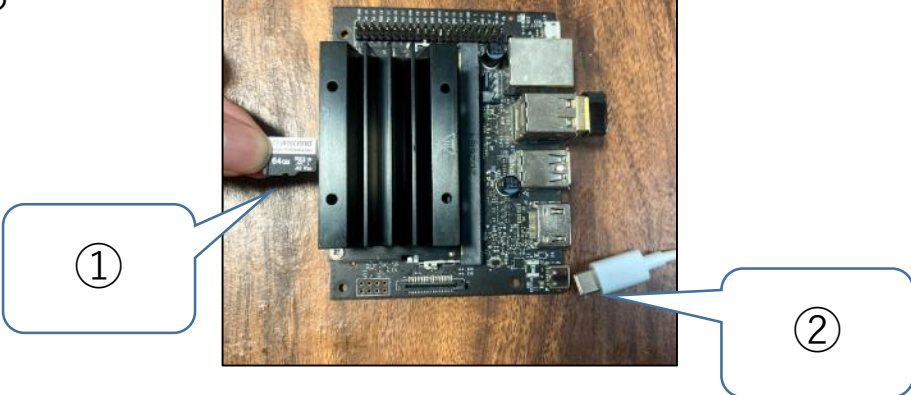

③電源を入れるとJetsonが起動し、パスワードを入力するとデスクトップが表示される

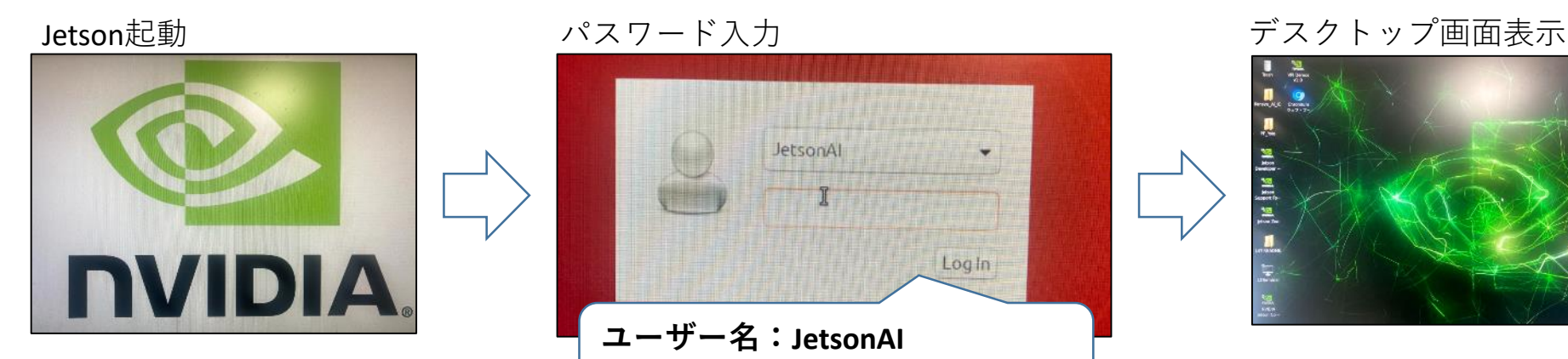

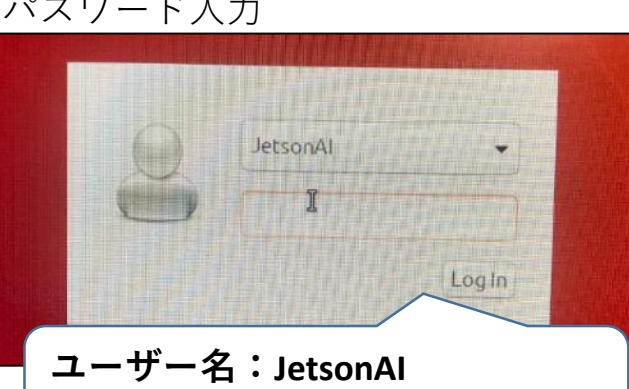

**パスワード:password01** 22

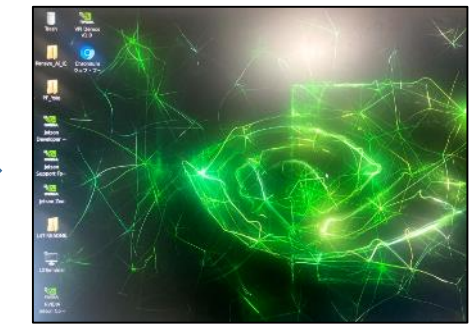

# **7 姿勢推定の実行**

## **(2)コマンド入力**

**①デスクトップのターミナルを開く (デスクトップ画面で「LXTerminal」をダブルクリックし、ターミナルを起動)**

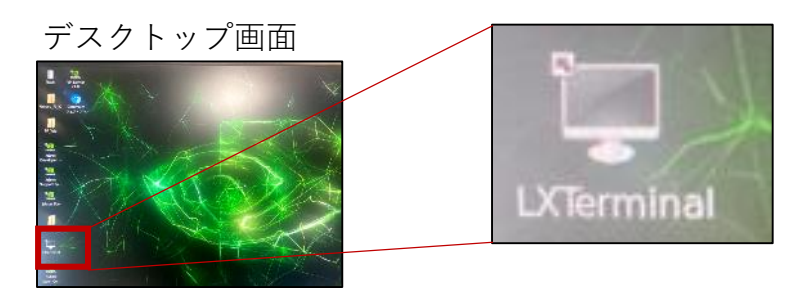

**ーーーーー↓ターミナル上で入力ーーーーーーーーー ②mainファイル(実行ファイル)が置いてあるディレクトリに移動**

コマンド: cd /home/rdl2/Desktop/openpose\_src\_Fin

**③GPU(CUDA)指定**

コマンド:export CUDA\_VISIBLE\_DEVICES="1"

**④mainファイルの実行** ※**)Jetsonの負荷状況によりますが、画面が起動されるまで30-60秒程かかります**

 $\exists \forall \forall \mathbf{F}$ : python3 main\_webcam.py

rdl2@rdl2-desktop:-\$ cd /home/rdl2/Desktop/openpose\_src\_Fin rd12grd12-desktop:-/Desktop/openpose\_src\_Fin\$\_export\_CUDA\_VISIBLE\_DEVICES="1"<br>rd12grd12-desktop:-/Desktop/openpose\_src\_Fin\$\_export\_CUDA\_VISIBLE\_DEVICES="1"<br>rd12grd12-desktop:-/Desktop/openpose\_src\_Fin\$\_python3\_main\_webcam\_ 2021-07-19 02:38:03.055729: I tensorflow/stream\_executor/platform/default/dso\_lo ader.cc:49] Successfully opened dynamic library libcudart.so.10.2 WARNING: tensorflow: Deprecation warnings have been disabled. Set TF\_ENABLE\_DEPREC ATION\_WARNINGS=1 to re-enable them

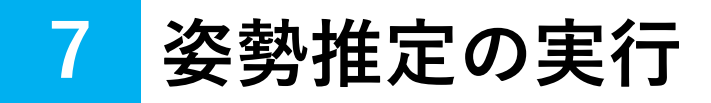

## **(3)姿勢推定の実行**

「main\_webcam.py」ファイルを実行すると、以下のフローで姿勢推定が実行されます。

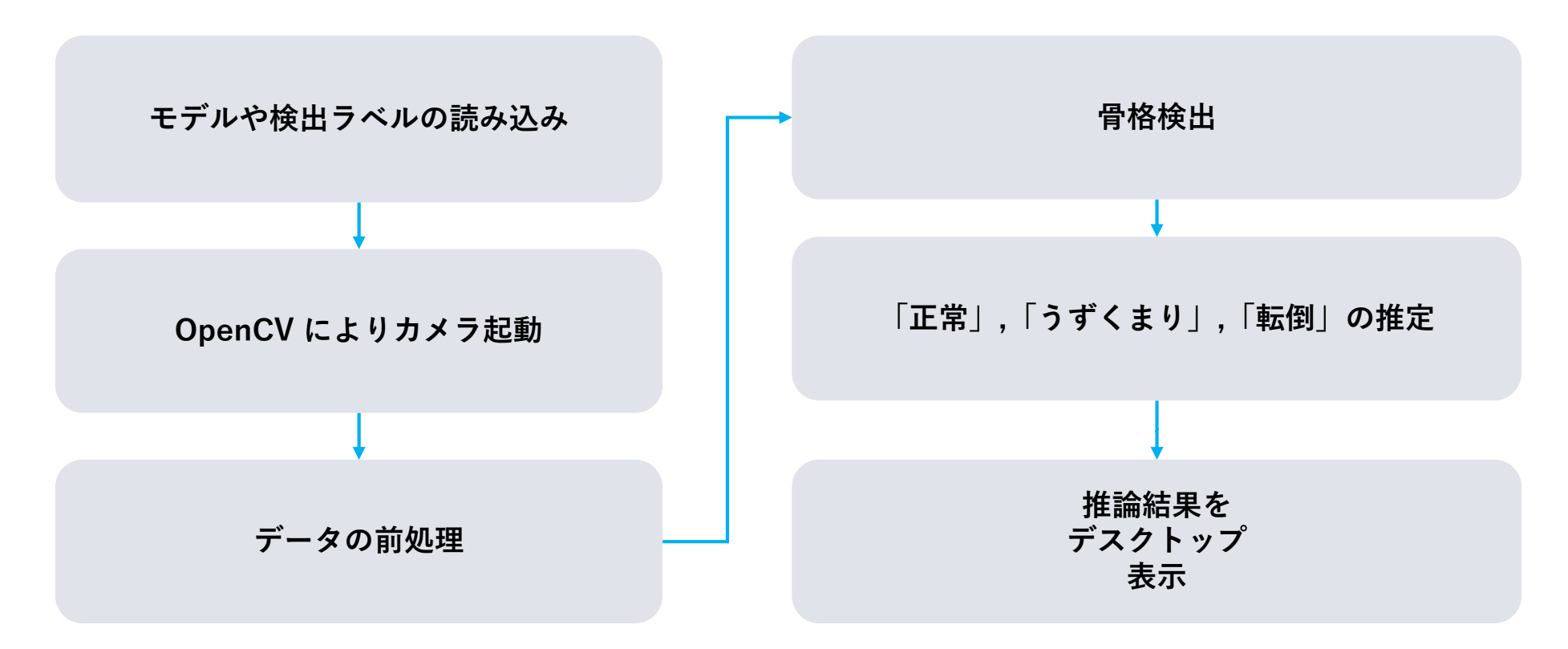

## **(4)推論結果の表示**

映像に写る人物の**骨格**と、姿勢の**正常(Normal)/うずくまり(huddle)/転倒 (turn over)**の推定結果をデスクトップにリアルタイムで表示します。

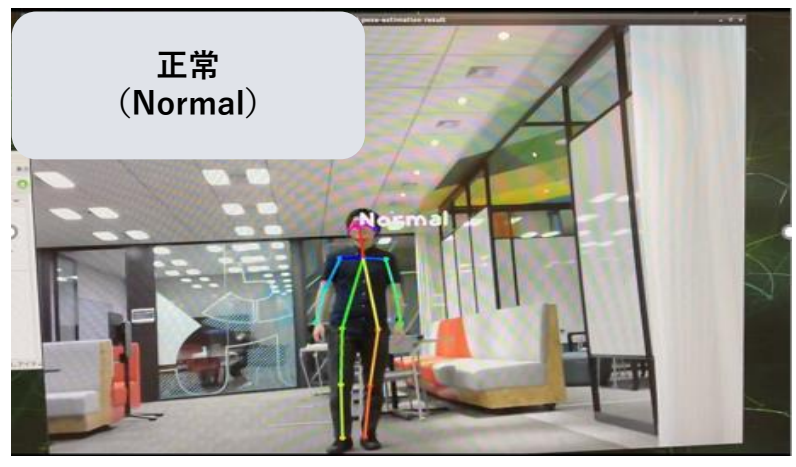

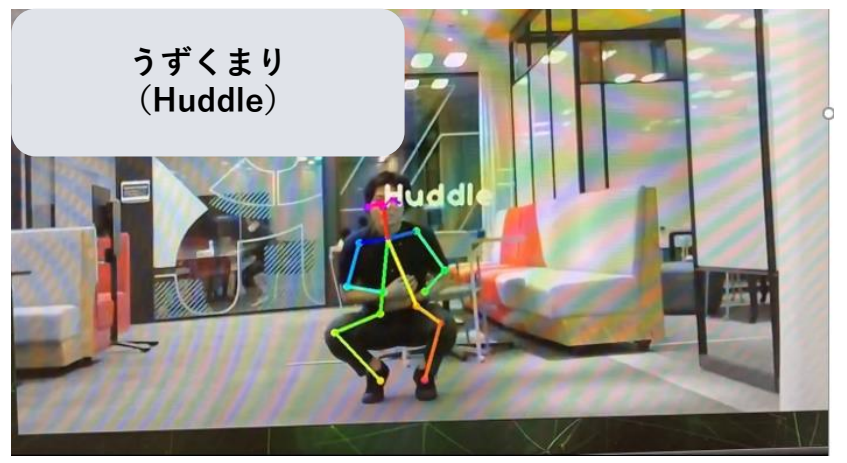

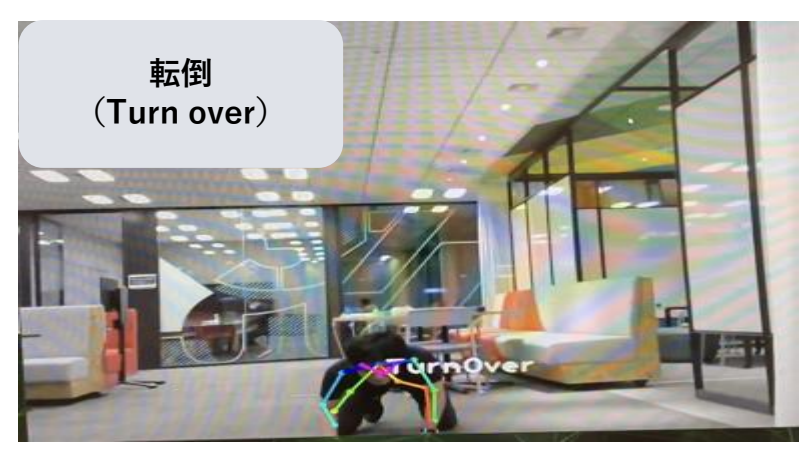

! **注意点**

 **処理が重いこともあり、タイムラグが大き い(5秒以上出る)ケースもあります。 しかし、1-2秒のタイムラグで推定出来る ケースがほとんどです。 Jetsonの負荷軽減のために、冷却ファンの 使用を推奨します。**

### **参考:今回使用したアルゴリズムOpenPoseについて**

今回のAIプログラムには、既にAI学習が終わっているオープンソース (OSS) の姿勢推 定モデルであるOpenPoseを使用しています。

OpenPoseアルゴリズムとは:

- ✔ 動画像から、顔、首、肩、肘、手首、腰、膝、 足首等の18カ所の関節点を検出、それらのつ ながりを推定することで、姿勢を点と線で可 視化できます。
- ✔ 動画像内に複数の人がいても、ほぼリアルタ イムで検出できることが特徴です。
- ✔ スポーツにおけるフォーム分析や熟練者の動 作の可視化検知による技能継承、高齢者の転 倒検知による見守り等に活用されています。 出所:https://www.youtube.com/watch?v=pW6nZXeWlGM

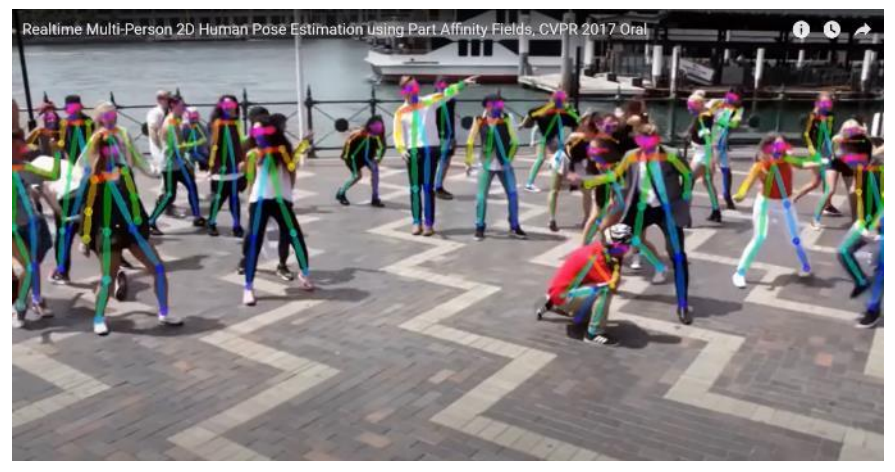

#### OpenPoseソースコード:

今回使用したOpenPoseアルゴリズムのような学習済みモデルは一般的に広く公開されており、 ソースコードも公開されています。

<https://github.com/CMU-Perceptual-Computing-Lab/openpose>

#### **参考:ソースコードを利用する場合の実行方法 8**

ソースコードを利用する場合は、パソコンでの実行を推奨いたします。

※提供するAIプログラムはJetsonでの利用を前提にしています。

ソースコードはパソコンで利用出来ますが、実行するためのpython/実行環境は各自で構築する必要があります。

<実行方法>

**①microSDにIMGファイルを書き込み後、Jetsonを起動**

※IMGファイル書き込み方法は本ガイド6章を、Jetson起動方法は7章(1)を参考にしてください。

**②起動したJetsonから、デスクトップ上のソースコードを含むファイル「 openpose\_src\_Fin」をPCにコピー ③python環境を構築**

#### **④今回ソースコードを使用するために必要なライブラリをインストール**

※必要なライブラリは「 openpose\_src\_Fin」ファイル内の環境ファイル「 OpenPose\_requirements.txt 」にまとめております。 ※各ライブラリのversion/種類は各自の環境によって異なります。その際は、各自で修正&対応を行ってください。

また、「OpenPose requirements.txt 」はJetson用のライブラリになっておりますのでご注意ください。

特に、tensorflowのversionはPCで使用できるversion (tensorflow 1.15.5) をインストールしてください。

Python/実行環境

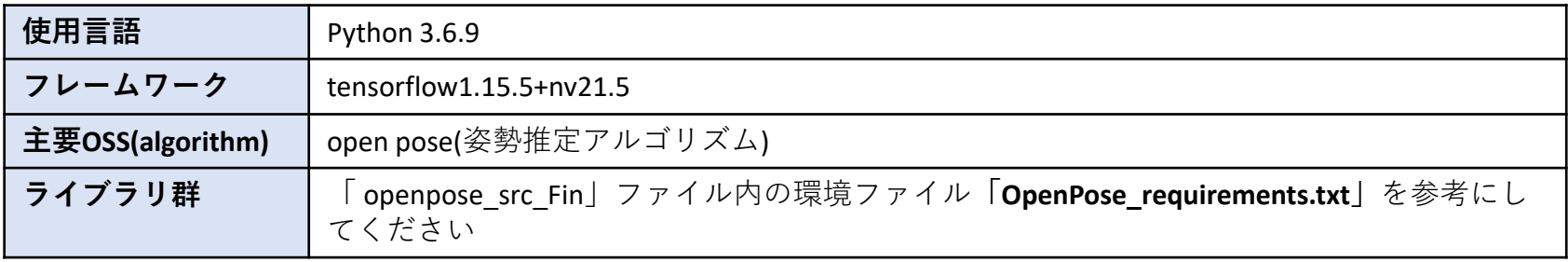

**⑤ファイル「openpose\_src\_Fin」内の「main.py」をpythonで実行してください**

実行コマンド:python3 main.py

28 この資料は、2021年8月25日に埼玉県産業労働部次世代産業拠点整備担当が作成したものです